# Windows DAG Software Installation Guide

EDM04-37

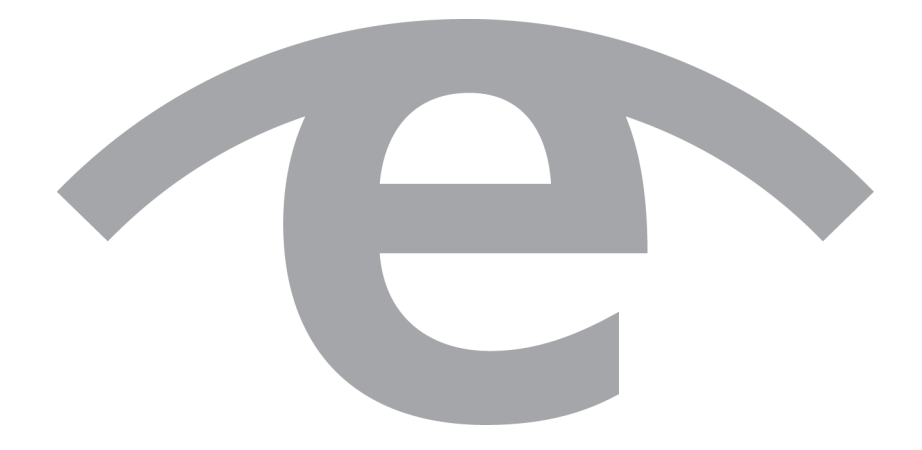

### **Protection Against Harmful Interference**

When present on equipment this document pertains to, the statement "This device complies with part 15 of the FCC rules" specifies the equipment has been tested and found to comply with the limits for a Class A digital device, pursuant to Part 15 of the Federal Communications Commission [FCC] Rules.

These limits are designed to provide reasonable protection against harmful interference when the equipment is operated in a commercial environment.

This equipment generates, uses, and can radiate radio frequency energy and, if not installed and used in accordance with the instruction document, may cause harmful interference to radio communications.

Operation of this equipment in a residential area is likely to cause harmful interference in which case the user will be required to correct the interference at their own expense.

## **Extra Components and Materials**

The product that this manual pertains to may include extra components and materials that are not essential to its basic operation, but are necessary to ensure compliance to the product standards required by the United States Federal Communications Commission, and the European EMC Directive. Modification or removal of these components and/or materials, is liable to cause non compliance to these standards, and in doing so invalidate the user's right to operate this equipment in a Class A industrial environment.

## **Disclaimer**

Whilst every effort has been made to ensure accuracy, neither Endace Technology Limited nor any employee of the company, shall be liable on any ground whatsoever to any party in respect of decisions or actions they may make as a result of using this information.

Endace Technology Limited has taken great effort to verify the accuracy of this document, but nothing herein should be construed as a warranty and Endace shall not be liable for technical or editorial errors or omissions contained herein.

In accordance with the Endace Technology Limited policy of continuing development, the information contained herein is subject to change without notice.

### **Website**

http://www.endace.com

## **Copyright 2011 Endace Technology Ltd. All Rights reserved.**

No part of this publication may be reproduced, stored in a retrieval system, or transmitted, in any form or by any means electronic, mechanical, photocopying, recording, or otherwise, without the prior written permission of Endace Technology Limited.

Endace, the Endace logos, and DAG, are trademarks or registered trademarks in New Zealand, or other countries, of Endace Technology Limited. All other product or service names are the property of their respective owners. Product and company names used are for identification purposes only and such use does not imply any agreement between Endace and any named company, or any sponsorship or endorsement by any named company.

Use of the Endace products described in this document is subject to the Endace Terms of Trade and the Endace End User License Agreement (EULA).

## **Contents**

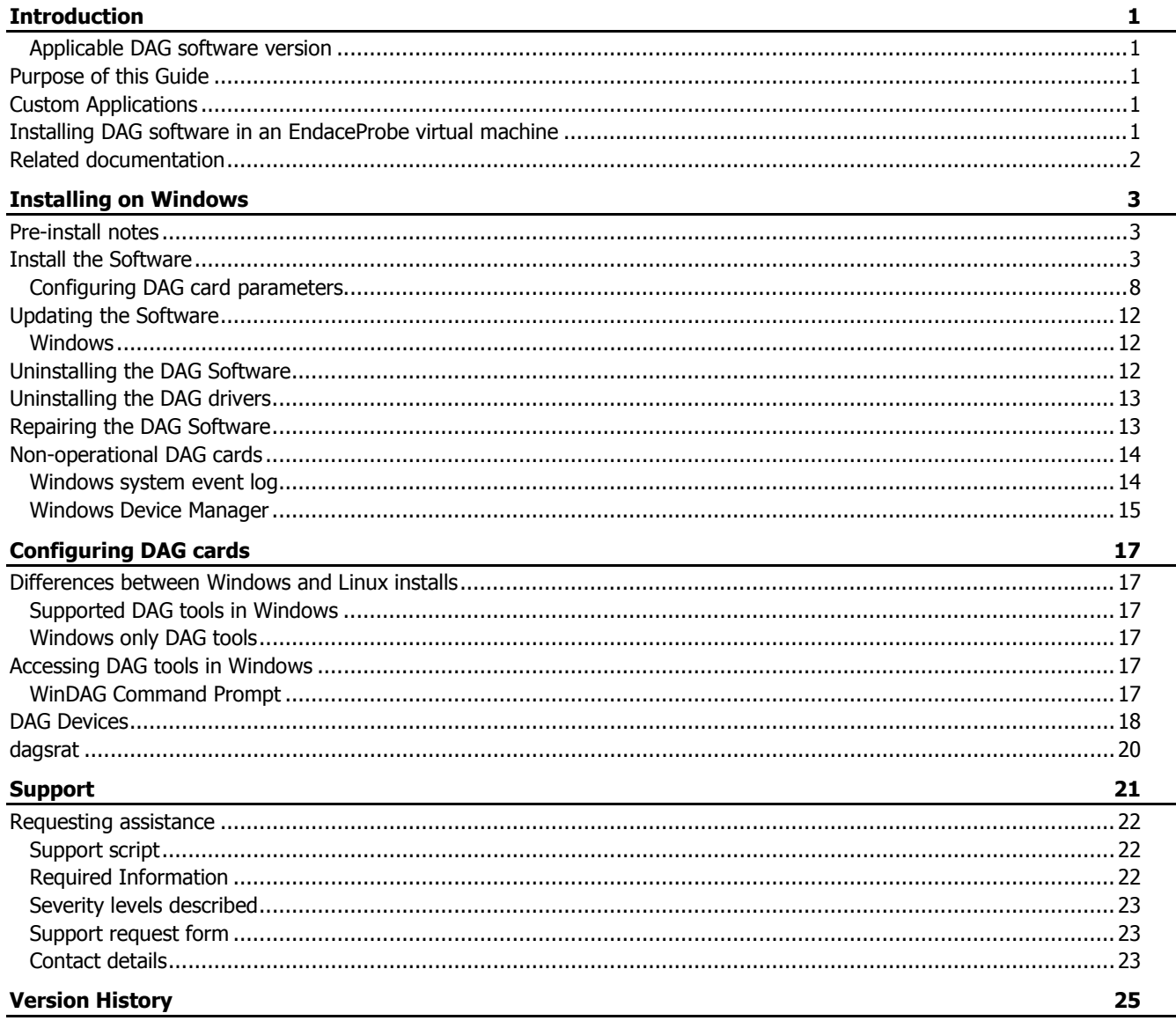

## **Introduction**

<span id="page-4-0"></span>The DAG software package for Windows contains the latest device drivers for all current Endace accelerated network monitoring DAG cards. It also includes a suite of DAG tools and utilities which may be used for accessing additional functionality or developing custom applications.

Endace Software is supported on some versions of the following operating systems:

- Windows Server 2003 (32-bit and 64-bit)
- Windows Server 2008 (64-bit)

For information on the specific operating system versions supported, please see the Release Notes for your software version.

If you are installing on a Unix based operating system, see *EDM04-01 DAG Software Installation Guide* for installation details.

Notes:

- For information on installing and working with any of these operating systems please refer to the distributor's documentation or the associated website.
- The DAG software for Windows is distributed as an *.msi* file and is shipped on the Endace Software Installation CD. It is also available to download from the Support section of the Endace website at https://support.endace.com/.

#### <span id="page-4-1"></span>**Applicable DAG software version**

This document is applicable to the DAG software release 4.7.0 or greater.

## <span id="page-4-2"></span>**Purpose of this Guide**

The purpose of this Installation Guide is to describe the process of installing and configuring the Endace DAG drivers and software in a Windows environment.

For detailed information on installing and configuring the individual DAG cards please refer to the appropriate DAG Card User Guides which are included on the Documentation CD. The DAG Card User Guides may also be downloaded from the Support section of the Endace website at http://www.endace.com.

## <span id="page-4-3"></span>**Custom Applications**

The DAG software supports a programming environment which allows you to develop, test and run custom applications using the DAG API which is a native C language Application Programming Interface.

For further information on the DAG API and to obtain a copy of EDM04-19 DAG Programming Guide please contact Endace Support at support@endace.com.

## <span id="page-4-4"></span>**Installing DAG software in an EndaceProbe virtual machine**

When installing DAG software into an EndaceProbe virtual machine use the instructions specific to operating system. The operating system must already be installed into the virtual machine prior to installing the DAG software.

For details on configuring the virtual machine on the EndaceProbe refer to the applicable virtual machine installation guide.

## <span id="page-5-0"></span>**Related documentation**

The follow is a list of related documentation:

- EDM01-18 DAG 4.5 G2/G4 Card User Guide
- EDM01-32 DAG 7.5G2 Card User Guide
- EDM01-33 DAG 7.5G4 Card User Guide
- EDM01-21 DAG 8.1SX Card User Guide
- EDM01-36 DAG 9.2X2 Card User Guide
- EDM01-38 DAG 9.2SX2 Card User Guide
- EDM01-37 vDAG Card User Guide
- EDM04-01 DAG Software Installation Guide
- EDM04-19 DAG Programming Guide

## Installing on Windows

## <span id="page-6-1"></span><span id="page-6-0"></span>**Pre-install notes**

Before beginning to install theDAG software you should note the following:

- The dagconvert tool requires a dag enabled winpcap to be installed.
	- This version of winpcap is available on the install CD and on the Endace support website
- In Windows Server 2008 64-bit, the dagconvert tool requires NPPtools.dll to be installed. This is a component of the Microsoft Network Monitor Driver.
- Installing the DAG .msi package with the "/quiet" option does not update the DAG drivers.
- There are a number of shortcut keys on the DAG Devices tool user interface available to the user. The shortcut keys are available in Windows Server 2003 but not in Windows Server 2008.
- Most DAG tools are installed in the 32-bit Program Files folder. However, on 64-bit systems there will be a number of 64-bit tools, such as DAG Devices (dagdevices.exe) , which are stored in the 64-bit program files folder.
- The DAG 8.1SX card must be configured to load the user defined image at boot-time. For further details, refer to EDM01-21 DAG 8.1SX Card User Guide.

## <span id="page-6-2"></span>**Install the Software**

The DAG software for Windows (WinDAG) is supplied as an .msi file.

#### Notes:

- You must uninstall (pag[e 12\)](#page-15-2) the existing version before reinstalling a newer version i.e. you cannot install a version over the top of an existing install. You can repair an existing install. (pag[e 13\)](#page-16-1)
- The supplied DAG software contains an msi file for each supported operating system. If you select the incorrect msi file for the current operating system a warning dialog displays.
- Updating DAG driver will cause disabled DAG cards to be enabled.

To install the DAG software on a Windows system, complete the following steps:

- 1. Download the DAG software from the Endace support website. Or from the supplied CD.
- 2. Go to the folder that matches your Windows operating system.
- 3. Run setup.exe.

The first screen of the DAG Software Setup Wizard displays. The DAG software uses the standard Windows file download and installation process.

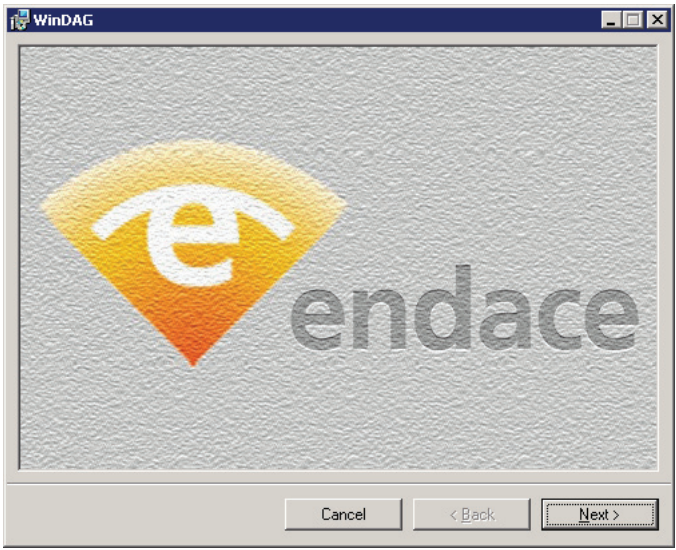

4. Click Next to go display the Welcome page.

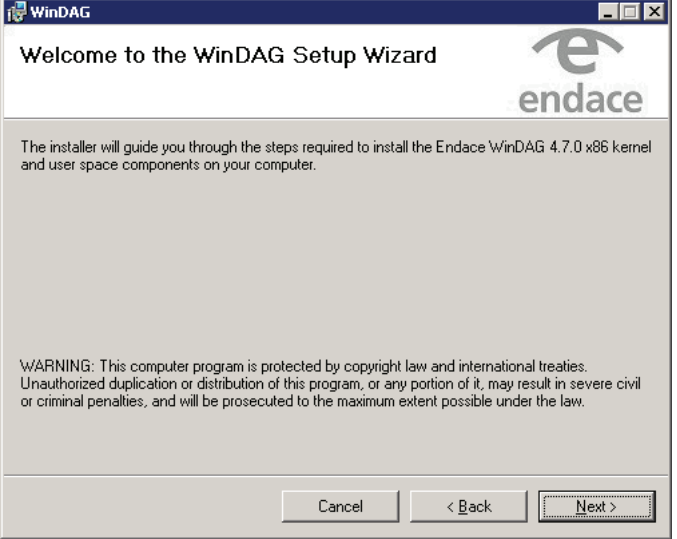

5. Click Next to read the License Agreement.

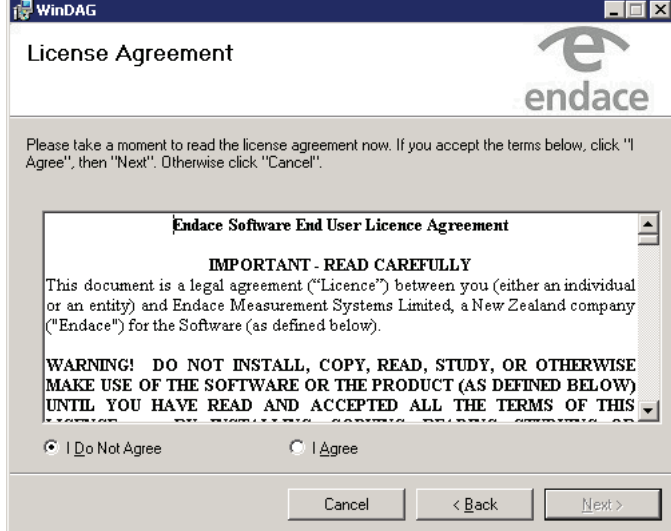

6. After reading the License Agreement, select I agree and click Next to display the available installation options.

7. Set the required installation path and click Next.

By default the DAG drivers and tools are installed in Program Files\Endace\WinDAG. Endace recommends that you accept the default installation options.

Note:

If installing in a 64-bit operating system some components are installed in the Program Files(x86)\Endace\WinDAG folder.

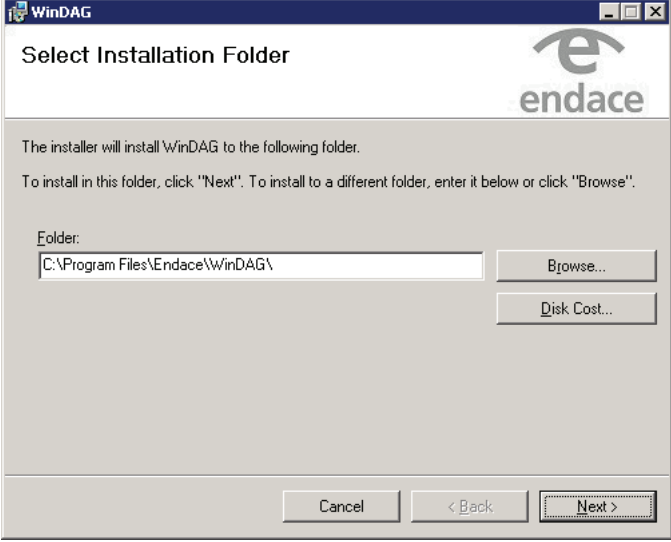

To check you have enough free disk-space available on the computer, click Disk Cost and a list of available drives and disk space will display. Click OK to close the window.

8. Select the required shortcut options and click Next.

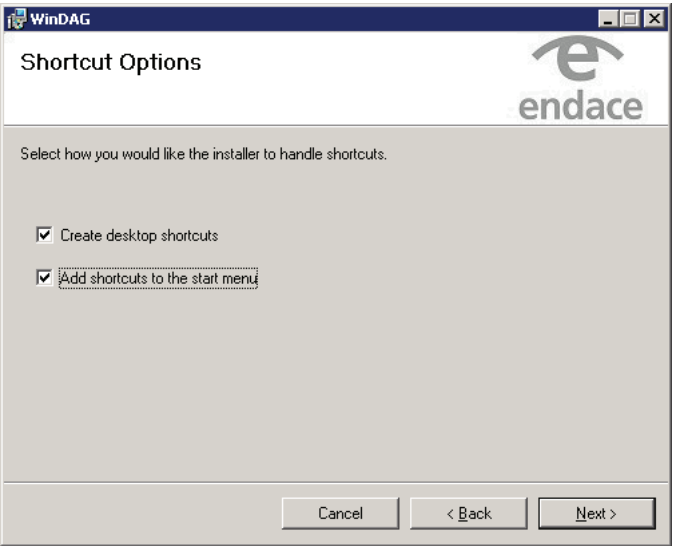

9. Confirm the installation by clicking Next.

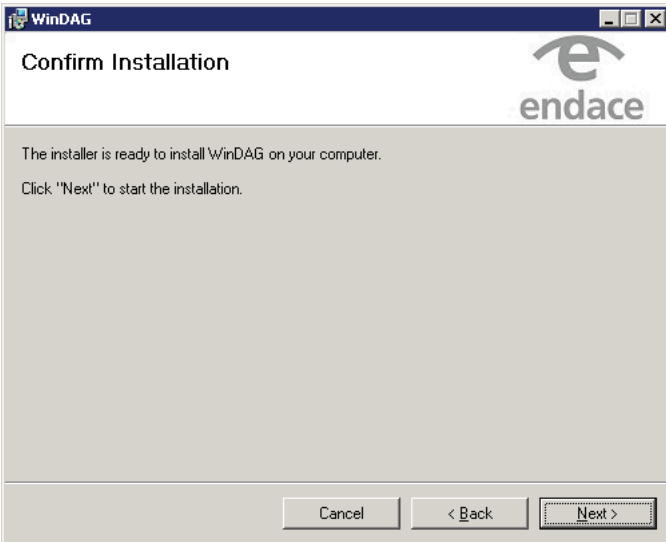

Once the installation is complete the following screen displays.

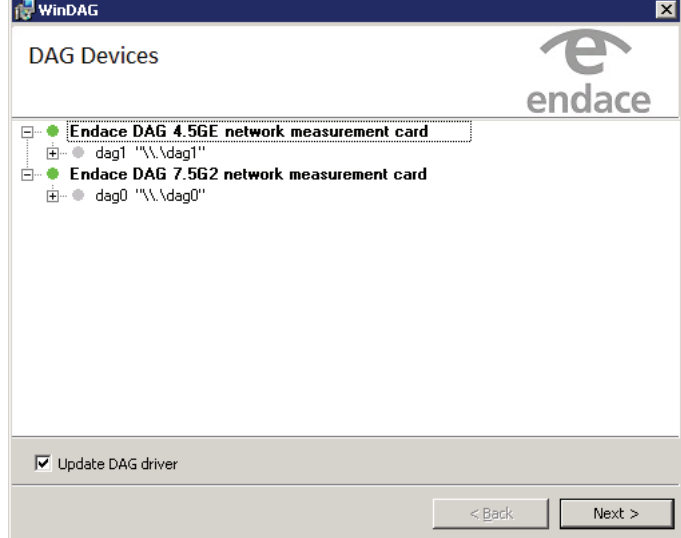

Note:

The DAG cards are displayed in the order they appear in the registry.

10. If required, click Next to update the installed DAG drivers.

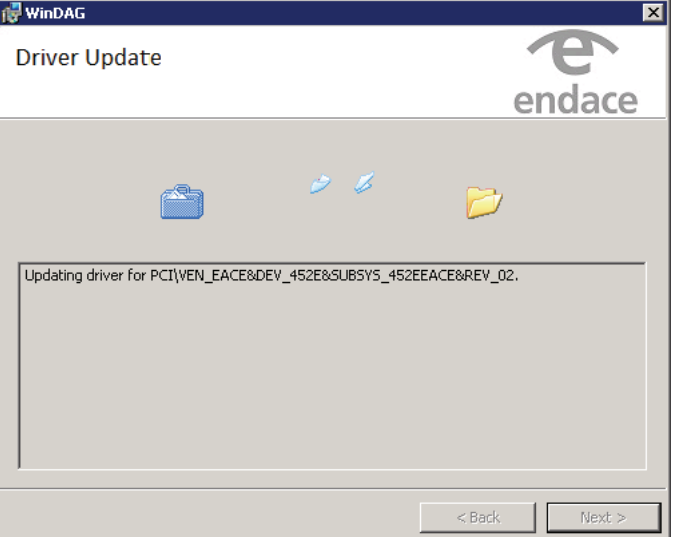

#### Notes:

- The driver is updated per device type (DAG card type). So if the system has two DAG 9.2SX2s then only one driver is updated.
- Updating DAG driver will cause disabled DAG cards to be enabled.
- 11. Once the update is complete, click Close.

#### Note:

Updating the DAG drivers releases the memory allocated to those DAG cards and then reallocates it. In some cases the requested amount of contiguous memory may no longer be available and it may be necessary to reboot.

The following tools are installed ready for use:

DAG Devices tool

The DAG Devices tool enables you to view the DAG cards detected on your system. You can modify the DAG card parameters on an individual basis and update the associated drivers. For further details, see DAG Devices (page [18\)](#page-21-0).

- WinDAG Command Prompt This tool opens a custom command window which provides an appropriate format for running DAG tools. For details, refer to your DAG Card User Guide.
- Standard DAG tools For details on the installed DAG tools see Supported DAG tools in Windows (page [17\)](#page-20-2).
- Windows only DAG tools For details on the installed Windows only DAG tools see Windows only DAG tools.

## <span id="page-11-0"></span>**Configuring DAG card parameters**

Using the DAG Devices tool you can configure a series of parameters for each DAG card.

To view and configure the driver status of each DAG card, complete the following steps:

1. Open the DAG Devices application.

For a detailed description of the DAG Devices user interface, see DAG Devices Description (page [18\)](#page-21-1).

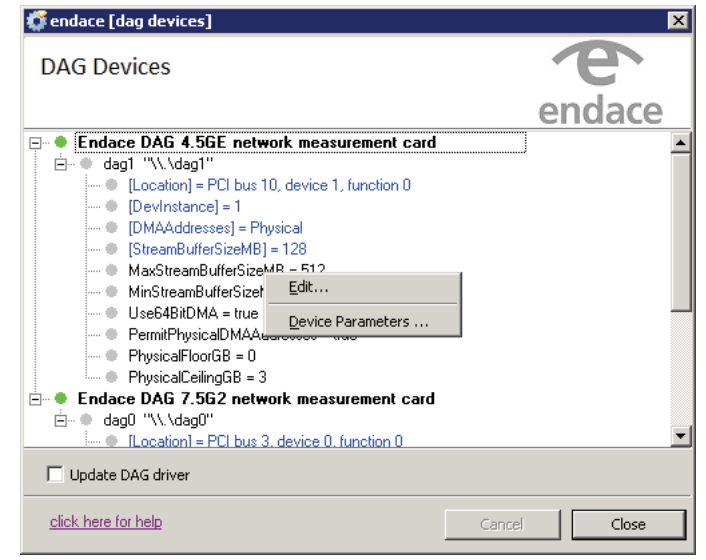

2. Add and alter device parameters as required. See the descriptions below.

### <span id="page-11-1"></span>**Editing device parameters**

For each installed DAG card you can configure a number of device parameters.

- To add or remove parameters, right-click and select Device Parameters... A control window displays listing the available options for this DAG card and operating system. Check or uncheck the required options and press Enter.
- To edit an existing parameter, right-click on the parameter and select Edit.... The control window displays, listing the current setting for this parameter. Change as required and press Enter.

#### Note:

- Any changes will not take effect until the DAG driver restarts, which is normally after a reboot.
- Changes can also be enforced by selecting the "update DAG driver" option in DAG Devices, although this can fall victim to memory fragmentation when acquiring DMA memory for a DAG card.
- Depending on your version of Windows, some options may not be available.

The available parameters are:

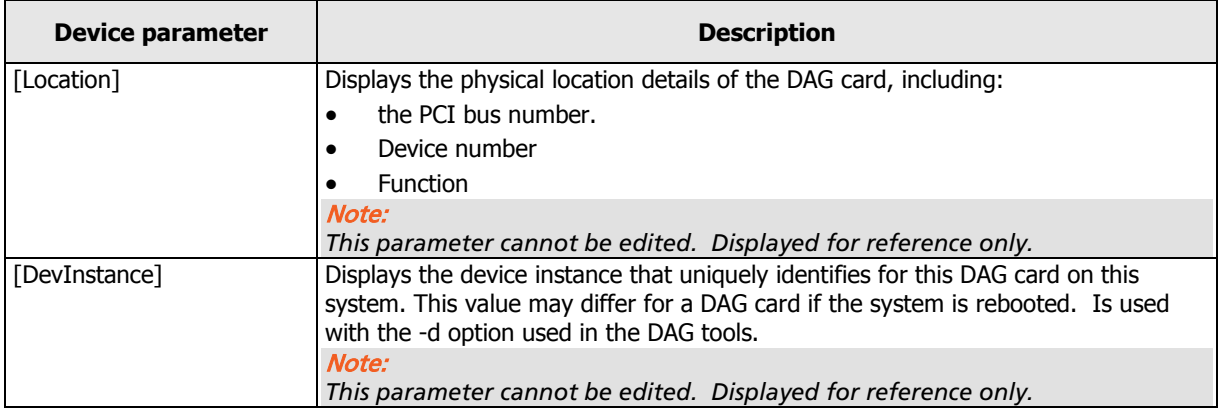

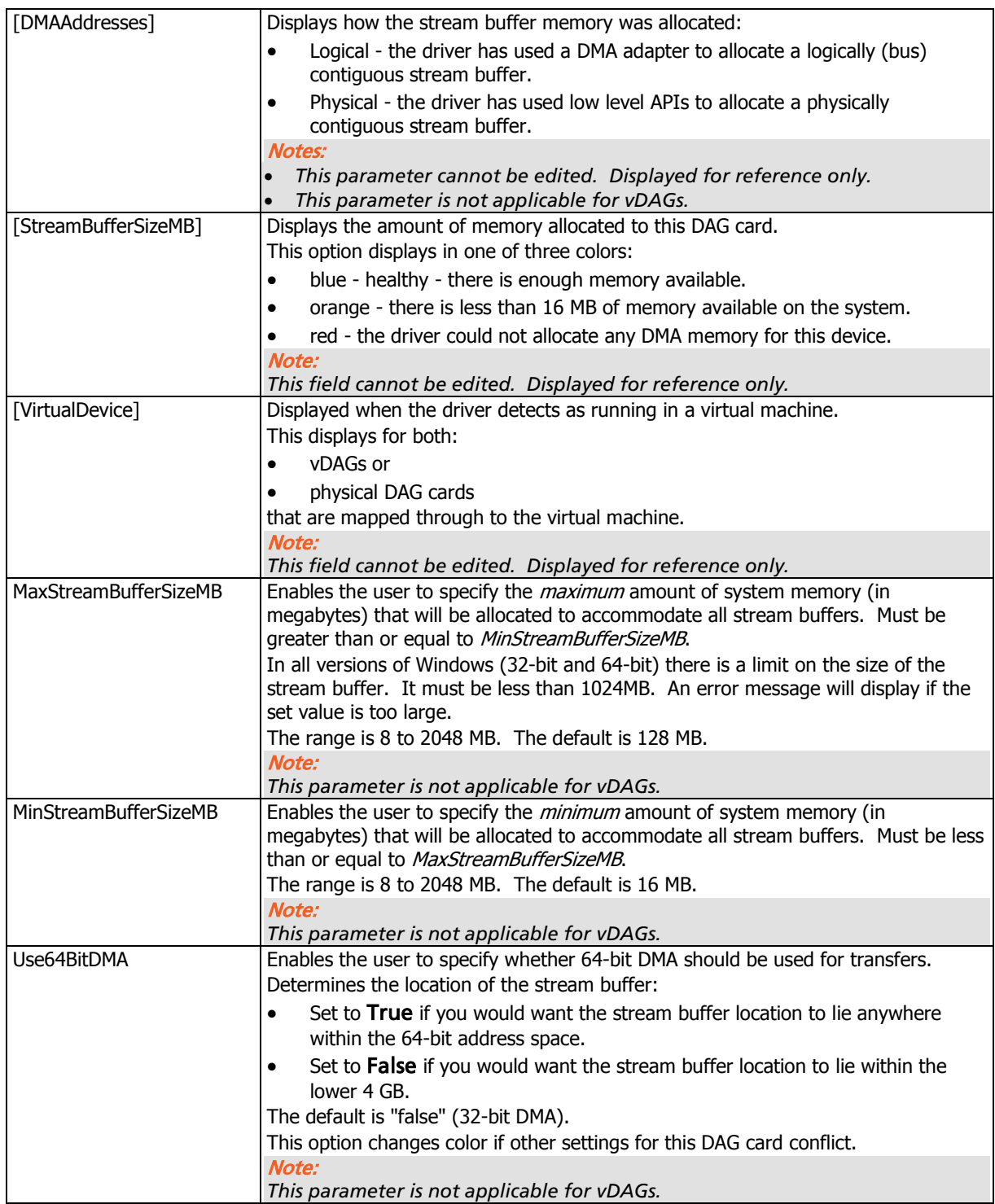

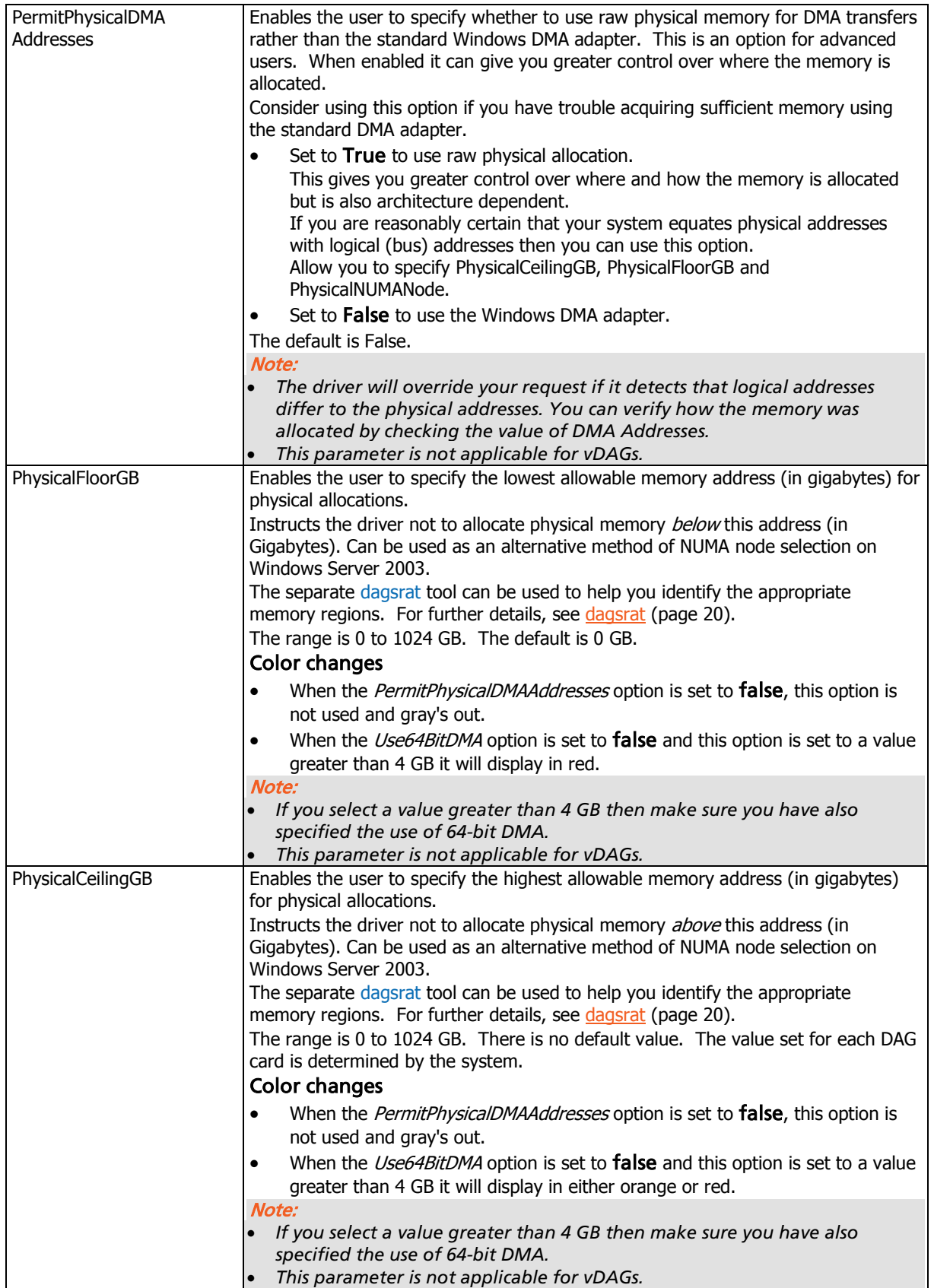

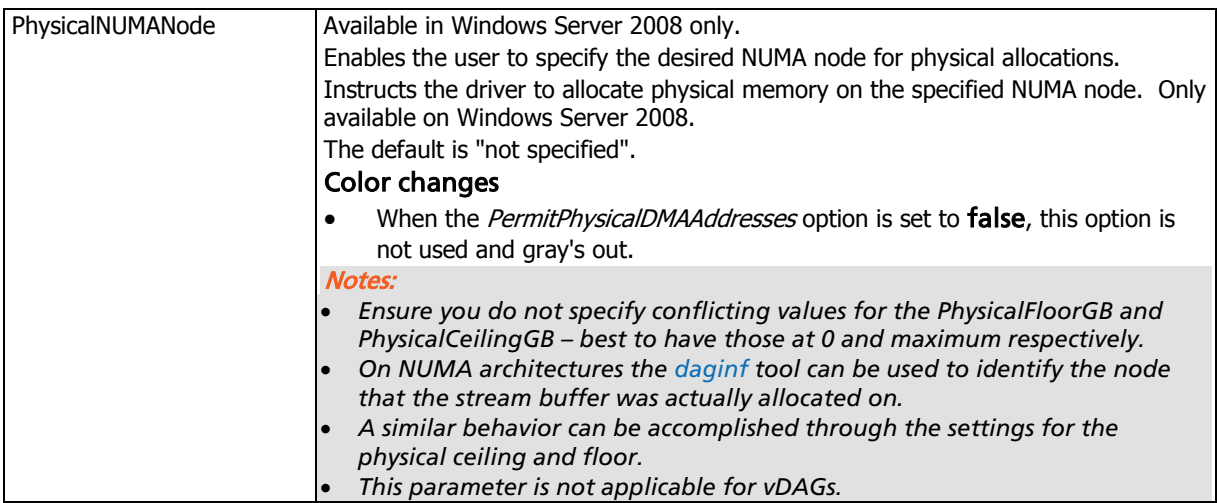

## <span id="page-15-0"></span>**Updating the Software**

From time to time Endace may release updates to the DAG software.

For details of the new release, read the accompanying release notes and documentation prior to installing.

If you have a support contract with Endace you can access updates using your Support account login at http://www.endace.com.

## <span id="page-15-1"></span>**Windows**

To update the DAG software on a Windows system, complete the following steps:

- 1. Uninstall the existing DAG software. See Uninstalling the Software (page [12\)](#page-15-2).
- 2. Install the new version of DAG software. See **Install the Software** (page [3\)](#page-6-2).

#### Note:

Updating DAG driver will cause disabled DAG cards to be enabled.

## <span id="page-15-2"></span>**Uninstalling the DAG Software**

You can uninstall the DAG software in one of the following ways:

#### Note:

Uninstalling the DAG software does not uninstall the DAG drivers.

- Windows Server 2003 Using Control Panel > Add or Remove Programs. Select the WinDAG application and select Remove.
- Windows Server 2008 Using Control Panel > Programs and Features. Select the WinDAG application and select Remove.
- Using daguninstall tool. Run this tool from the command prompt and follow the on-screen instructions.
- Using the installer.
	- a. Locate the supplied DAG software.
	- b. Go to the folder that matches your Windows operating system.
	- c. Run setup.exe.
		- A screen similar to the following displays:

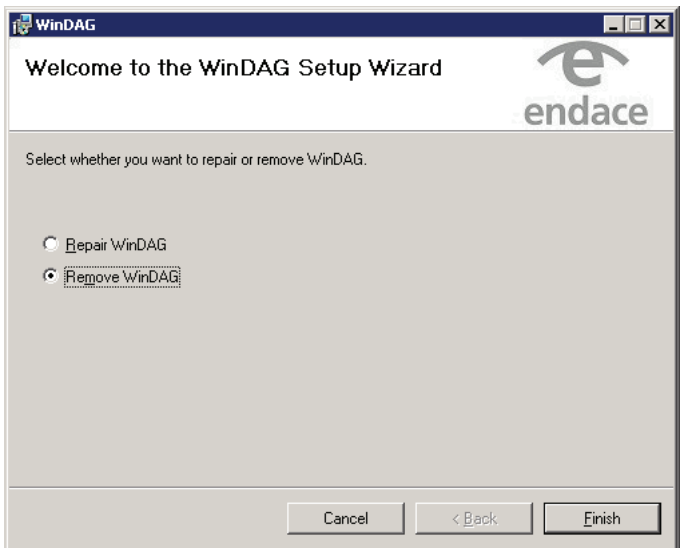

- d. Select Remove WinDAG and click Finish. The DAG drivers are unloaded.
- e. Click Close to exit.

## <span id="page-16-0"></span>**Uninstalling the DAG drivers**

You can uninstall the DAG drivers using the Windows Device Manager.

• Right-click on the DAG card and select Uninstall.

Note:

- Uninstalling the DAG drivers does not uninstall the DAG software.
- Using this method deletes the configured device parameters.

## <span id="page-16-1"></span>**Repairing the DAG Software**

You can repair the DAG software files in the event that one or more becomes corrupted for any reason.

- 1. Locate the supplied DAG software.
- 2. Go to the folder that matches your Windows operating system.
- 3. Run setup.exe

A screen similar to the following displays:

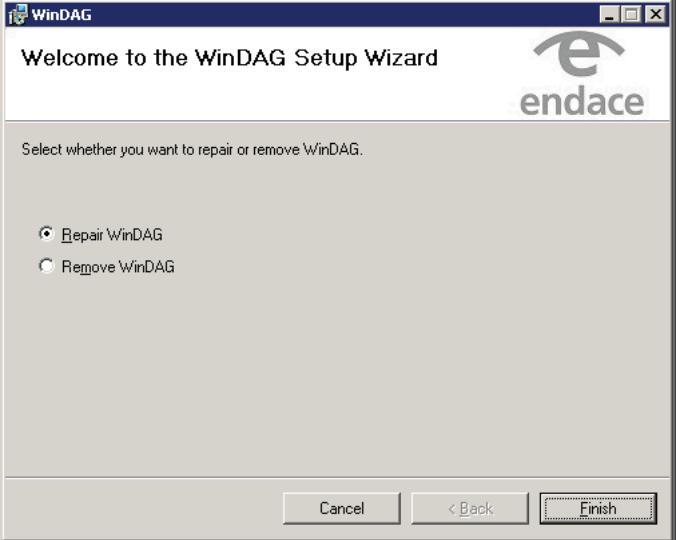

- 4. Select Repair WinDAG and click Finish. The existing files are overwritten.
- 5. Click Close to exit.

## <span id="page-17-0"></span>**Non-operational DAG cards**

If the driver for a DAG card fails to load it is non-operational. It displays as a solid red dot in the DAG Devices tool.

A non-operational driver is quite often caused by insufficient resources. The driver cannot allocate sufficient memory for the stream buffers. This can occur when the memory in your system has become too fragmented, or you have requested too much memory.

If you have a non-operational driver scan for errors or warnings in the system event log. Correct any issues then restart your computer.

If you find that the driver is not operational, check there are no errors or warnings in the Windows system event log (page [14\)](#page-17-1).

If no errors or warnings were logged then check the device status using the Windows Device Manager (page [15\)](#page-18-0). It is possible that you have a corrupt installation where Windows was unable to load the driver for security reasons. Try uninstalling (page [12\)](#page-15-2) and reinstalling (page [3\)](#page-6-0) the software.

## <span id="page-17-1"></span>**Windows system event log**

If the DAG driver is non-operational check the Windows Event Viewer (eventvwr.exe) for further details. It will help you identify any errors and warnings associated with the configuration of the DAG cards.

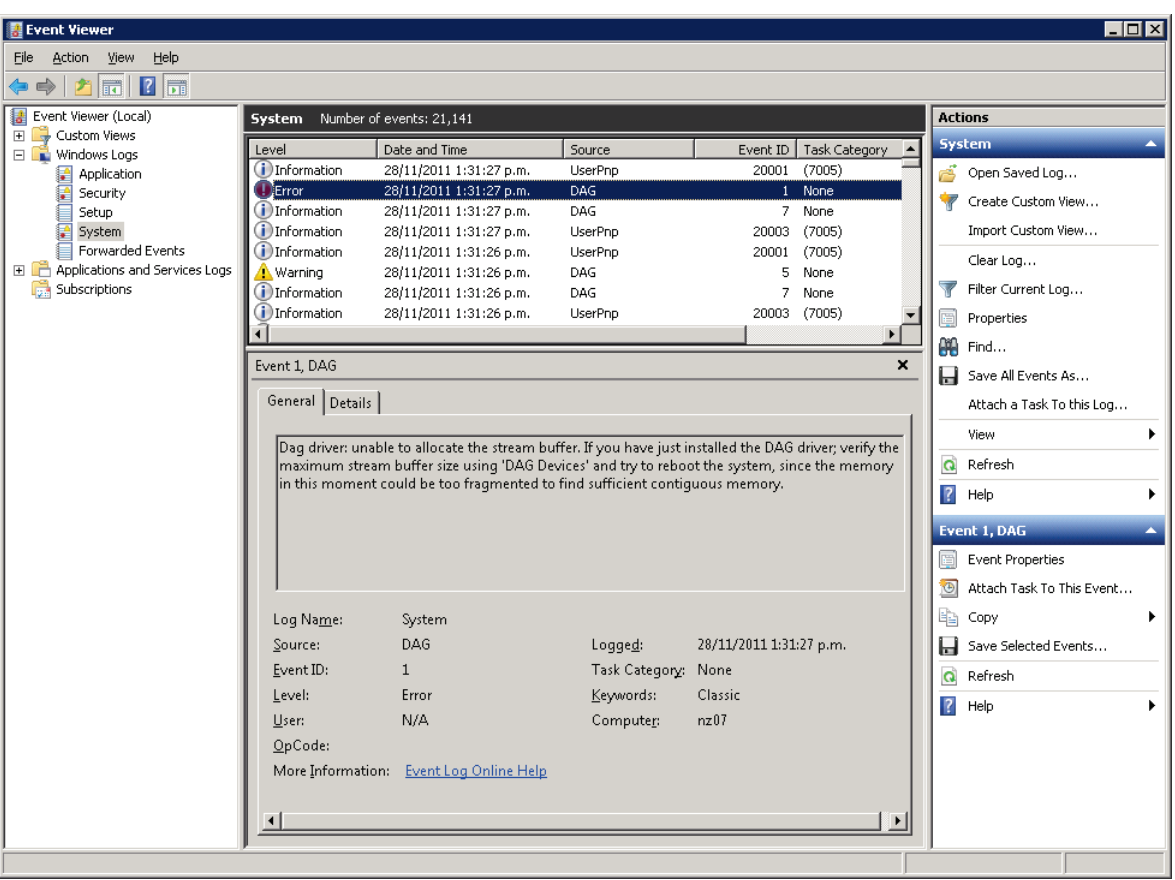

## <span id="page-18-0"></span>**Windows Device Manager**

If the DAG driver is non-operational you can gain further information by using the Windows Device Manager.

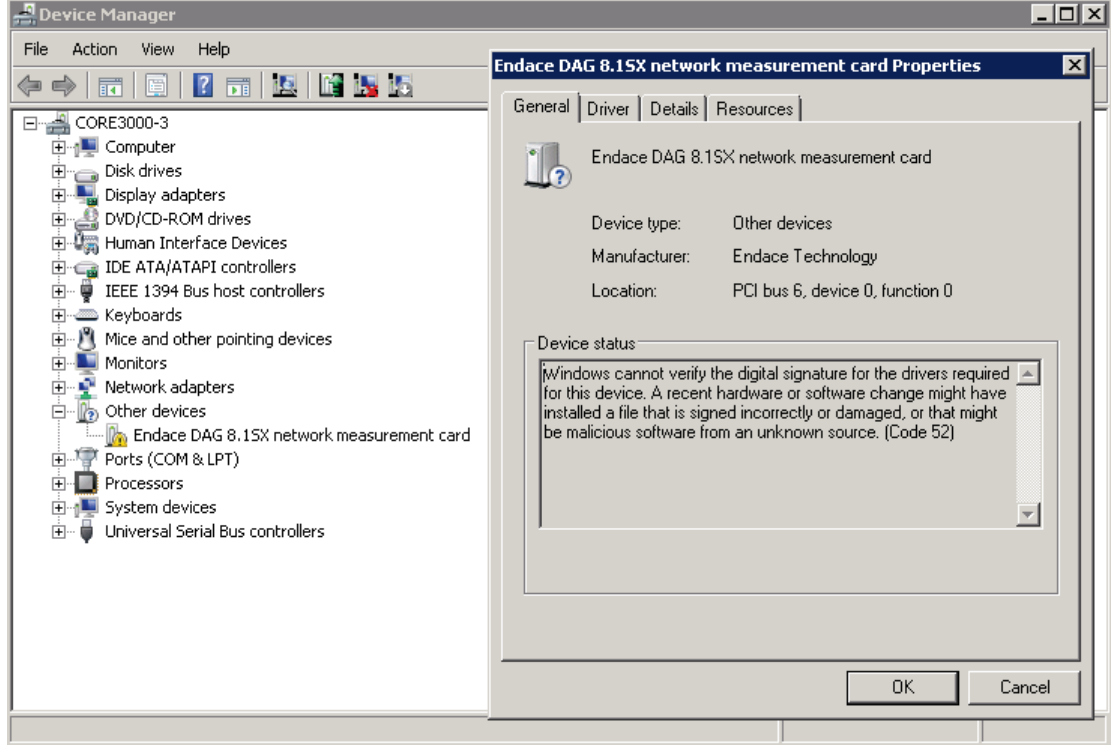

Notes:

- If you uninstall a DAG card using the Windows Device Manager, all associated parameters are removed from the registry.
- Use the Windows Device Manager to disable DAG cards if required.

## Configuring DAG cards

## <span id="page-20-1"></span><span id="page-20-0"></span>**Differences between Windows and Linux installs**

With the following few exceptions, everything about using the DAG software and API in the Linux and Windows environments are the same:

- The registry editing capabilities of DAG Devices replaces the functionality of Linux's dagmem and dagload.
- winpcap replaces libpcap.
- In Windows, dagclock operates differently from the Linux equivalent.
- Only DAG tools applicable to the supported DAG cards are available in this release. For a list of supported tools see the following list.

## <span id="page-20-2"></span>**Supported DAG tools in Windows**

The following is a list of the DAG tools supported under the Windows operating system.

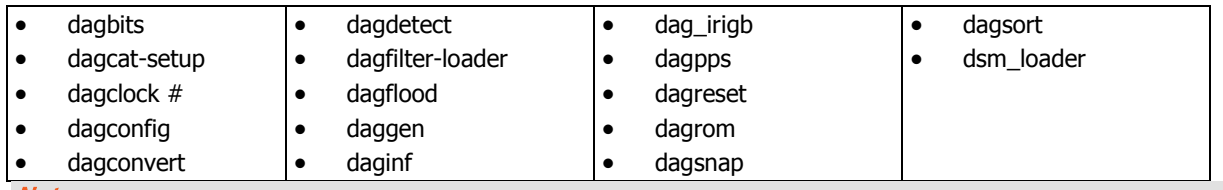

#### **Notes**

- # These DAG tools operate differently from the Unix equivalent.
- dagdetect runs automatically each time the WinDAG Command Prompt window opens.
- For further details about these DAG tools, refer to the DAG Card User Guide applicable to the DAG card you are using.

## <span id="page-20-3"></span>**Windows only DAG tools**

The following DAG tools are available only within the Windows environment:

- DAG Devices replaces the functionality of dagmem and dagload. For further details see DAG Devices (page [18\)](#page-21-0).
- dagsrat an information tools that allows the user to view the ACPI Static Resource Affinity Table if it exists on the system where the tool is run.

For further details, see dagsrat (page [20\)](#page-23-0).

• daguninstall - Correctly uninstalls the dag software (forcing it if necessary).

## <span id="page-20-4"></span>**Accessing DAG tools in Windows**

Once the DAG software is installed you can start to use the DAG tools via a command prompt.

### **Windows Server**

To access a command prompt in the Windows Server operating system(2003 or 2008), use the WinDAG Command Prompt tool. This tool opens a command window in the appropriate directory. The window is configured to display a wider than normal command window with orange text.

## <span id="page-20-5"></span>**WinDAG Command Prompt**

The WinDAG Command Prompt tool opens a custom command window which enables you access to the supported DAG tools. It opens in the directory containing the DAG tools.

When the WinDAG Command Prompt tool opens it:

- provides a wider command window in order to see the DAG tool outputs.
- automatically displays details about the installed dag> cards.

#### Note:

The DAG tools use the Unix style operands, i.e. they use "-" instead of "/".

## <span id="page-21-0"></span>**DAG Devices**

The DAG Devices tool allows user editing of the Windows Registry entries that are used by the DAG drivers. It enables you to view and modify the DAG card parameters on an individual basis and update/restart the driver. Any changes do not take effect until the DAG driver restarts, which is normally after a reboot if you did not elect to update the driver.

In general, the registry editing capabilities of the DAG Devices tool replaces the functionality of Linux's dagmem and dagload in Windows operating systems.

#### Note:

Only applicable when the host operating system is Windows.

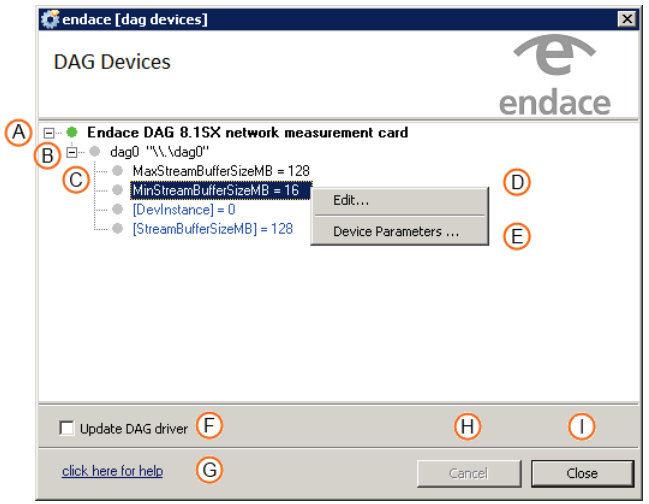

<span id="page-21-1"></span>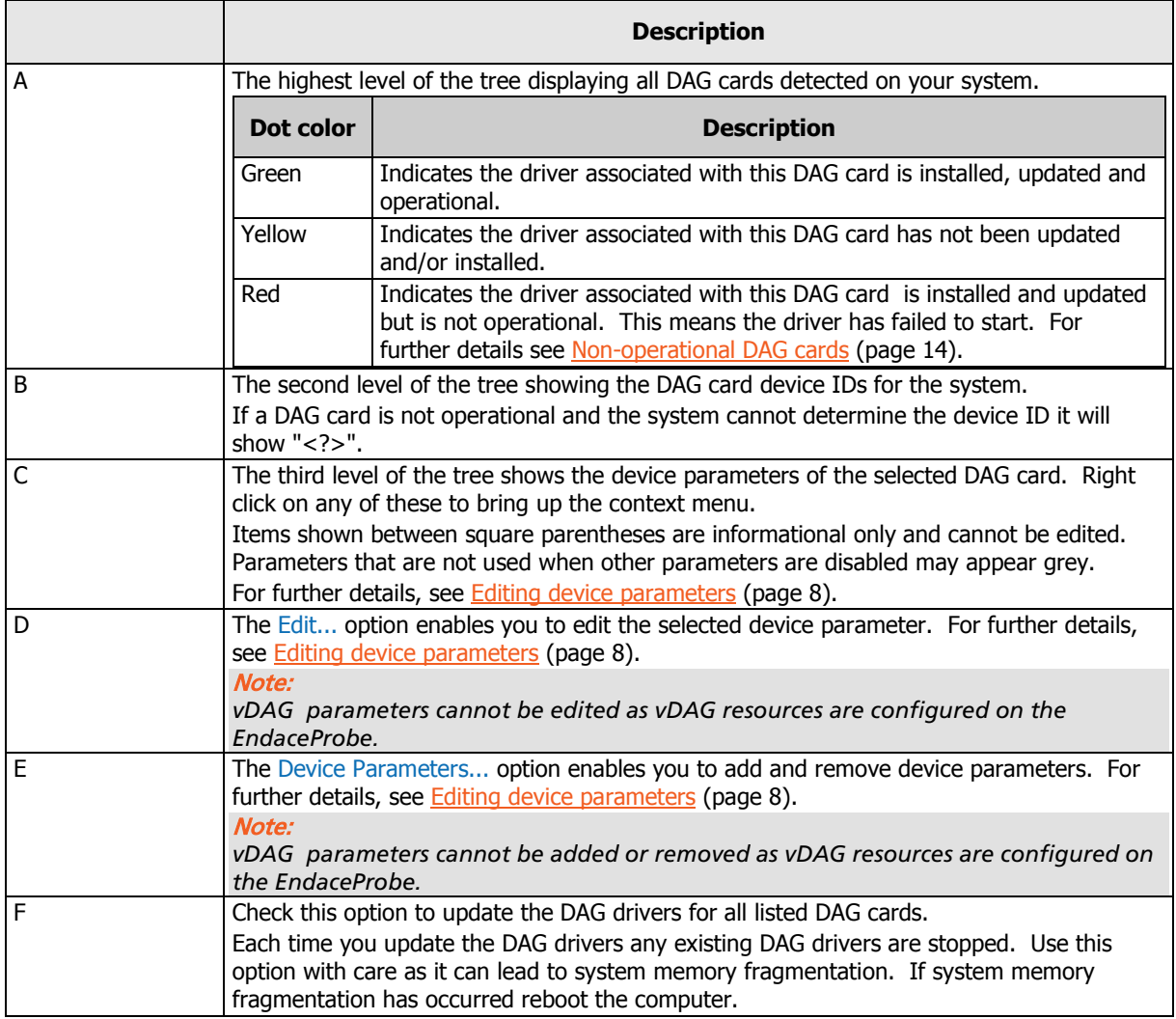

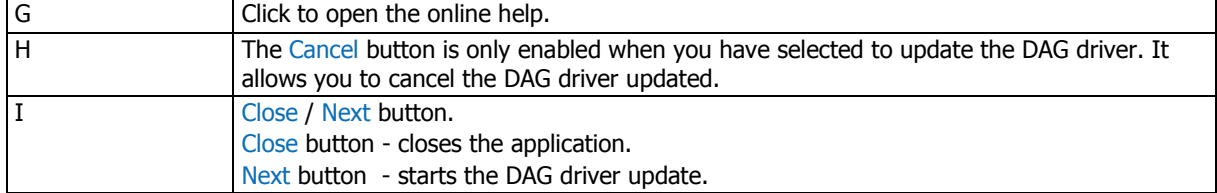

## <span id="page-23-0"></span>**dagsrat**

dagsrat allows the user to view the ACPI Static Resource Affinity Table if it exists on the system where the tool is run.

It identifies regions of memory and their relationship to a NUMA node.

It is useful on Windows Server 2003 because the user cannot specify the NUMA node for the stream buffer. They can however, alter the ceiling and floor for physical allocations in order to target a specific NUMA node. The dagsrat tool assists the user in identifying the appropriate regions of memory.

If the system is able to determine the NUMA code for the stream buffer, a screen similar to the following displays:

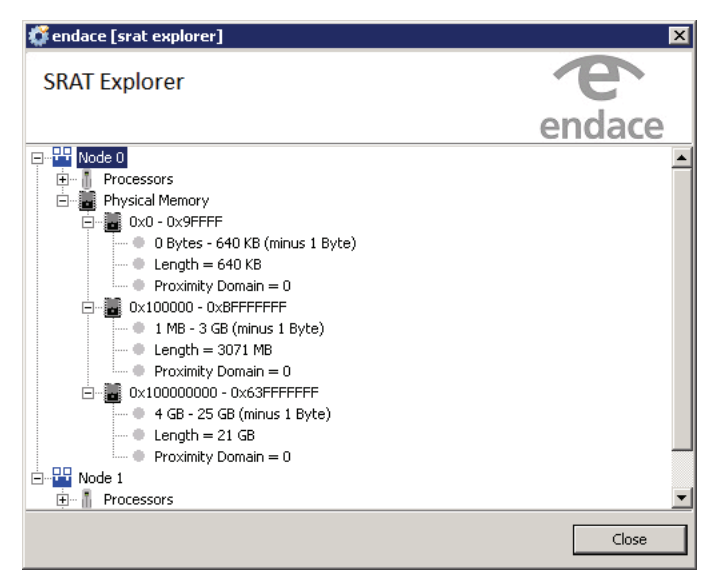

If the system is unable to determine the NUMA code for the stream buffer, a screen similar to the following displays:

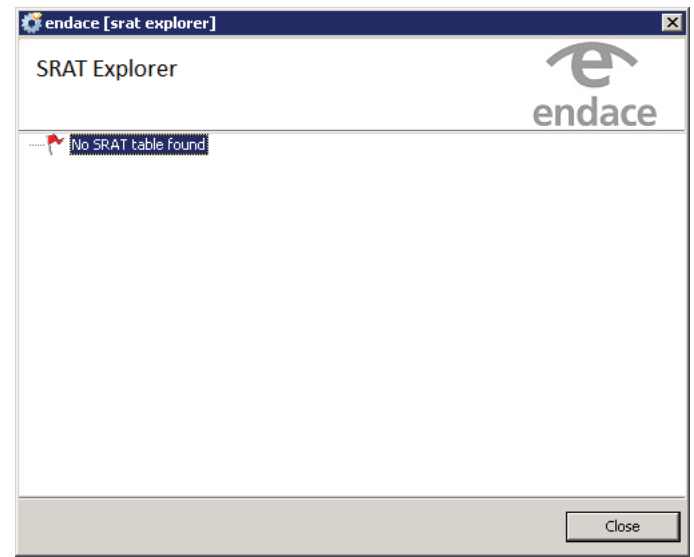

#### Note:

The dagsrat tool is not applicable to vDAGs.

## **Support**

<span id="page-24-0"></span>This section describes how to access Endace Support for your Endace product.

#### **Existing support documentation**

To start, we recommend you visit the Endace Support website at https://support.endace.com/.

If you have a support contract with Endace you can login using your support username and password which provides access to the secure area of the website. The website contains the latest versions of software, user manuals, and release notes.

For more information about the Endace Support Package, or how to obtain (or change) your secure support website login details, please contact <u>support@endace.com</u>.

Endace Support is available 24 hours, 7 days.

#### **Updates**

Many problems can be resolved by updating your software or firmware. Updates are also available on a regular basis from the Endace Support website at https://support.endace.com/.

#### **Further support**

If your query is not answered by the existing documentation, or if the issue is not resolved by an update, feel free to raise a Support Case via the Endace Support website https://support.endace.com/.

If you have a **critical issue**, please call. See <u>Contact Details</u> (page [23\)](#page-26-2).

## <span id="page-25-0"></span>**Requesting assistance**

To request assistance from Endace support, complete one of the following:

- If you have successfully installed the DAG software on a Linux based system (except FreeBSD):
	- a. Run the **Support Script** (page [22\)](#page-25-1) to gather system and DAG Card setting information.
	- b. Attach the output file to an email containing the <u>Required information</u> (page [22\)](#page-25-2) and a <u>Severity level</u> (page [23](#page-26-0) ).
	- c. Send the email to support@endace.com.
- If you have an alternative operating system or your DAG software has not been installed successfully:
	- a. Fill out the Support Request Form (page [23\)](#page-26-1).
	- b. Submit the form.

## <span id="page-25-1"></span>**Support script**

To help gather important information on your system and DAG Card configuration, a tool is included in your DAG software. This tool can only be used on Linux based systems (except FreeBSD) and collects the following information:

- Installed DAG card(s)
- DAG card configuration(s)
- Operating system/kernel version
- Motherboard/RAM

To run this tool, use this command from the install location:

```
sh dag-stats.sh
```
This tool outputs a file called dag-test.log to the current directory.

```
Note:
```
Please check the contents of *dag-test.log* and remove any information which you feel is sensitive.

## <span id="page-25-2"></span>**Required Information**

The following information is always required by Endace Support when creating a Support Case:

- 1. Product description and serial number.
- 2. Your name.
- 3. Your email address.
- 4. Your phone number(s).
- 5. Your organization.
- 6. Your organization's full address, including physical and postal information, courier delivery information, region and country.
- 7. Detailed description of the query / issue.
- 8. Detailed description of your product environment.
- 9. System dump or logfile.
- 10. Severity level.

### <span id="page-26-0"></span>**Severity levels described**

A severity level is always required by Endace Support when submitting a Support Request. Please remember to add a severity level to every Support Request. The following list describes each of the severity levels.

### **Severity 1: Critical**

Short Description: Service completely unavailable (production networks only).

Full Description: The Endace product is completely unavailable and there is no workaround. Service needs to be restored immediately.

#### **Severity 2: High**

Short Description: Severely degraded service.

Full Description: The Endace product is severely degraded and there is no workaround, the product performance is at unacceptable levels.

### **Severity 3: Medium**

Short Description: Performance impaired.

Full Description: System performance is degraded, with a workaround in place. Operational performance of the product is impaired but acceptable.

#### **Severity 4: Low**

Short Description: General assistance.

Full Description: The customer requires assistance on the use of the Endace product, but the issue does not affect service.

This severity level is appropriate if the customer requires assistance on installation, configuration, feature requests, general capability and product questions.

Endace Support will endeavor to resolve the problem as quickly as possible. If a workaround can be achieved in a short time, it will be applied, and the priority of the case lowered while Endace Support works on implementing a more permanent solution.

Note:

Reports subsequently made available about the case will reflect the priority of the case at the time of **closing**, and not the priority of the case when it was raised.

#### <span id="page-26-1"></span>**Support request form**

Endace has an on-line form that assists in gathering information for your support request.

The URL is: https://support.endace.com/RequestAssistance.aspx

### <span id="page-26-2"></span>**Contact details**

#### **Endace contact details:**

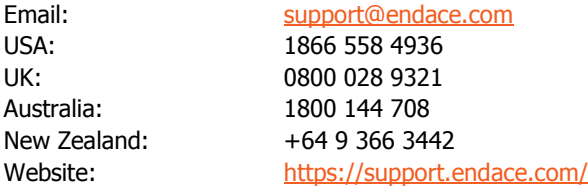

## Version History

<span id="page-28-0"></span>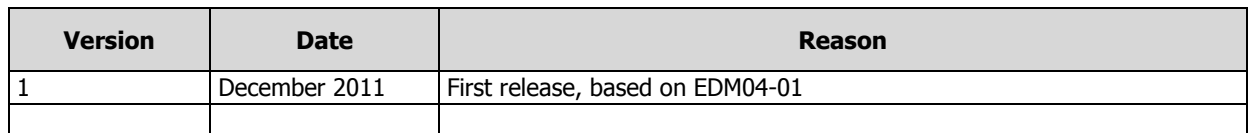

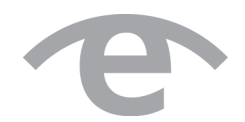

# endace.com